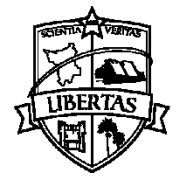

# **INSTRUÇÕES DA DIVISÃO DE ALMOXARIFADO PARA SOLICITAÇÃO DE MATERIAL DE CONSUMO VIA SEI**

## **1 Procedimento para adicionar o modelo de requisição de materiais em "modelos favoritos"**

1.1 Abra o Processo encaminhado pela Divisão de almoxarifado (DIAL) e selecione

"*requisição de material*", em seguida clique no ícone "*adicionar aos modelos favoritos*", clique no ícone ao lado direito "*novo grupo*", em seguida escreva o nome do grupo. Sugerimos que o nome do grupo seja "*formulário de requisição de material*". Em seguida clique em "*salvar".*

1.2 No campo "*Descrição*", sugerimos escrever: "*Solicitação de Material de Consumo*", em seguida clique em *"salvar"*.

OBS: Esse procedimento de salvar como modelo favorito será necessário apenas uma vez e servirá para todas as outras requisições de material feitas ao almoxarifado, bastando selecionar o modelo já salvo.

### **2 Abertura de processo para requisição de material**

2.1 Clique em Iniciar Processo;

1

- $2.2$  Selecione a opção Aquisição<sup>1</sup> de material de consumo, caso não apareça na lista, clique no ícone  $\bullet$  e digite aquisição de material consumo no campo de pesquisa e escolha esta opção;
- 2.3 No campo "*Especificações*", digitem "*Requisição de Material de Consumo*";
- 2.4 No campo "*Classificação por Assunto*", se já houver algum assunto, clique em cima do assunto e clique no ícone **\*** "remover interessados selecionados"), em seguida, clique na lupa  $\mathcal P$  e no campo "palavra para pesquisa, digite "requisição" de material" ou digite 03.07.01.01, clique em pesquisar, em seguida marque a  $\cos \theta$  e clique no ícone "*transportar*";

<sup>1</sup> Significado da palavra **Aquisição**, conforme site: dicio.com.br: Ação ou consequência de adquirir; ato de tomar posse de algo; obtenção; o que passou a pertencer alguém.

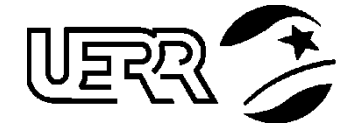

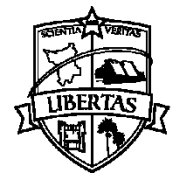

UNIVERSIDADE ESTADUAL DE RORAIMA  **PRÓ-REITORIA DE PLANEJAMENTO E ADMINISTRAÇÃO DEPARTAMENTO DE ADMINISTRAÇÃO**

Divisão de Almoxarifado

- 2.5 No campo "*interessados"*, selecione a opção UERR/REIT/PROPLAD/DEPAD/DIAL;
- 2.6 No campo, "*Nível de acesso*", marque a opção "*público*", logo em seguida, clique em "*salvar"*.

## **3 Procedimento para utilizar a requisição de material salva em modelos favoritos:**

- 3.1 Clique no ícone "*incluir documento*";
- 3.2 No campo pra escolha do tipo de documento, selecione o assunto: "*requisição*  de *material*" na lista; Se não aparecer na lista, clique no ícone  $\bullet$  e digite "*requisição de material*" no campo de pesquisa e escolha esta opção;
- 3.3 No campo texto inicial, marque a opção *"documento modelo"* e em seguida, ao lado clique em "*selecionar nos favoritos*".
- 3.4 Escolha a requisição clicando no ícone "*selecionar este modelo";*
- 3.5 No campo Descrição, escrever "*requisição de Material de Consumo";*
- 3.6 No campo Interessado, deixe em branco;
- 3.7 No campo Destinatário, selecionar *"Divisão de Almoxarifado (UERR/REIT/PROPLAD/DEPAD/DIAL)*";
- 3.8 Os campos "*Classificação por assunto*" e "Observações desta Unidade", **não são** de preenchimento obrigatório;
- 3.9 No campo Nível de acesso, marque a opção "*público*", em seguida clique em "*confirmar dados*".
- **4** Para editar a requisição, clique no ícone "*Editar Conteúdo*";

#### **Obs. Preencher apenas o que compete ao setor;**

4.1 Após ter editado o documento clique em "*assinar*" para concluir.

OBS: **NÃO** enviar o processo ao almoxarifado nesse momento. Continue seguindo as instruções.

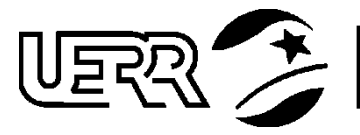

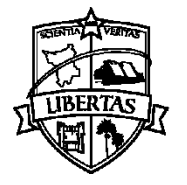

### **5 Procedimentos para acompanhamento do processo.**

O acompanhamento especial será necessário pra que o setor solicitante veja no

processo o ciente do Almoxarifado que é representado por este ícone:

- 5.1 Clique no ícone "*acompanhamento especial*" para acompanhar o atendimento do processo pelo Almoxarifado;
- 5.2 Clique no ícone "*Novo grupo*". Sugerimos escrever "*Requisição de Material*", em seguida clique em "*salvar*".
- 5.3 No campo "*grupo*", selecione a opção "*requisição de material*";
- 5.4 No campo "*observação*", fica a critério de cada setor.

### **6 Procedimentos para enviar processo.**

Após concluir todos os passos anteriores, o processo deverá ser enviado para

unidade *UERR/REIT/PROPLAD/DEPAD/DIAL*, clicando no ícone *processo*". **Não marcar** a opção "manter processo aberto na unidade atual".

Somente após o ícone de ciente constar no processo é que o material solicitado estará disponível para retirada no Almoxarifado, não significando que todo material solicitado esteja disponível em estoque nem que será atendida a quantidade solicitada na sua totalidade.

Após a retirada do material pelo setor solicitante, o Almoxarifado encaminhará comprovante com os itens despachados, o qual deverá ser assinado e enviado para a Divisão de Almoxarifado, conforme instruções a seguir:

Na tela inicial do SEI clique em "*Bloco de assinatura*", localizado ao lado esquerdo da tela. Ao abrir a tela do bloco de assinatura, clique no número do bloco de assinatura que contem o "COMPROVANTE DE ENTREGA DE MATERIAL DE CONSUMO" em seguida, clique na coluna documento. Clique no número do documento correspondente ao comprovante do setor e verifique se o comprovante está de acordo com

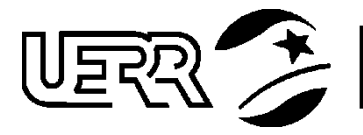

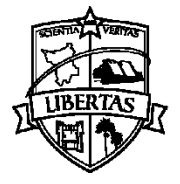

UNIVERSIDADE ESTADUAL DE RORAIMA  **PRÓ-REITORIA DE PLANEJAMENTO E ADMINISTRAÇÃO DEPARTAMENTO DE ADMINISTRAÇÃO** Divisão de Almoxarifado

os itens disponibilizados pelo Almoxarifado. Se estiver, feche o documento e, em seguida, clique no ícone "*assinar documento do bloco*".

Após ter assinado, sugerimos ao setor que salve uma cópia do comprovante.

Ainda no bloco de assinatura, na opção que contenha o comprovante, clique no ícone <sup>o</sup> "retornar bloco". Esse procedimento fará com que o requerimento retorne à Divisão de Almoxarifado devidamente assinado.

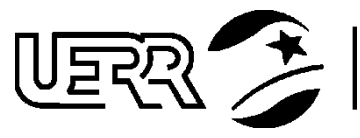